# 人口データの加工 MANDARAを使ってみよう②

©itochiri2021 @Fuji-East

## 【準備】提出課題(Wordファイル)を準備する

①デスクトップに置いたフォルダ内の提出課題ファイルのファイル名を HRNO氏名に変えた上で開きます。

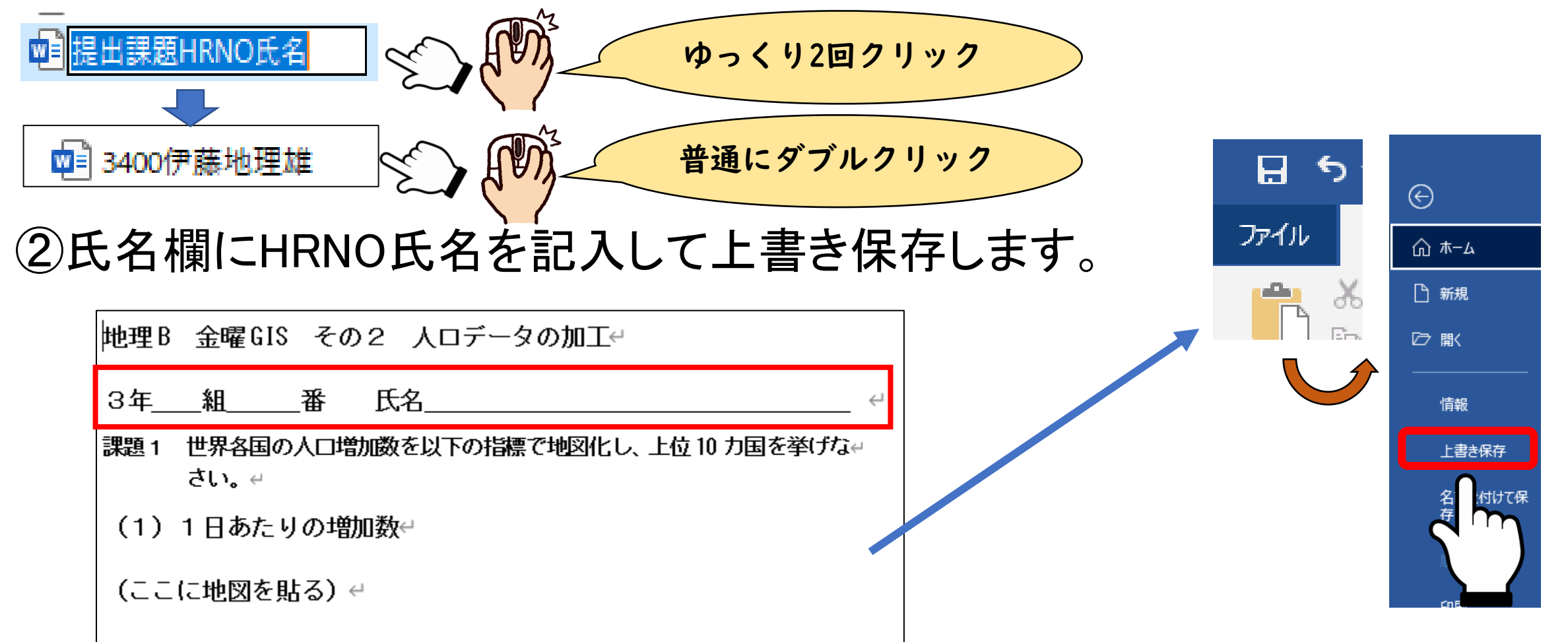

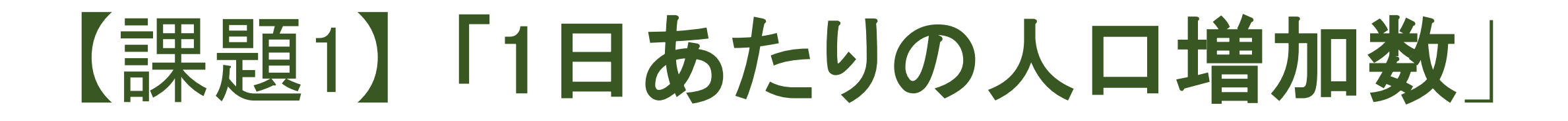

•世界各国の人口増加数(減少数)を 1日あたりに変換します

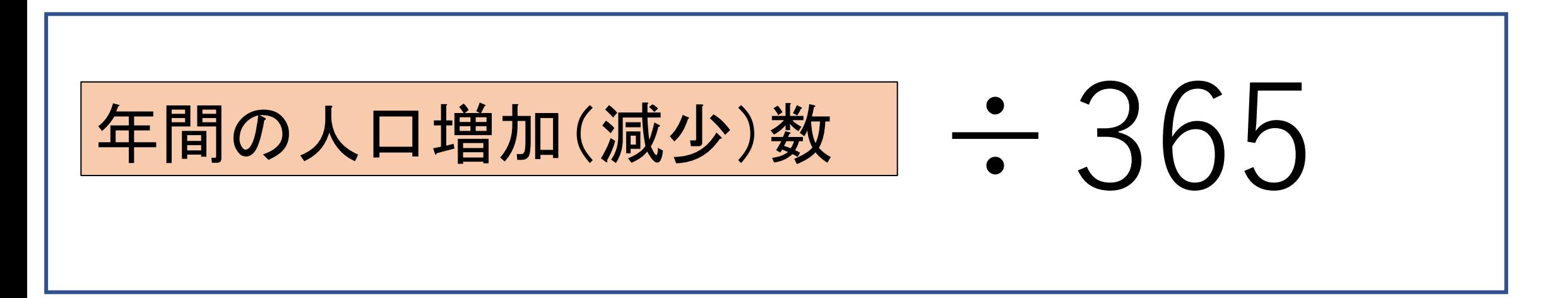

## ①人口データをMANDARAで開きます。

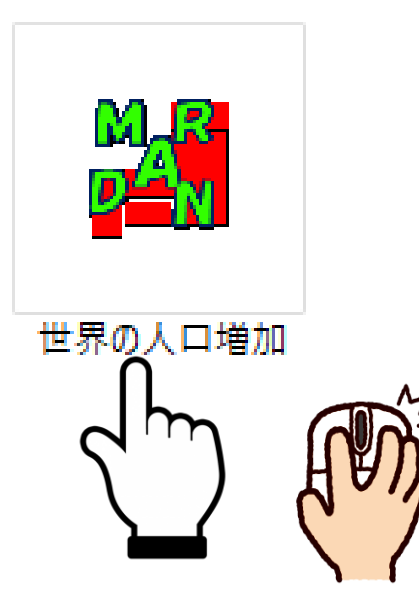

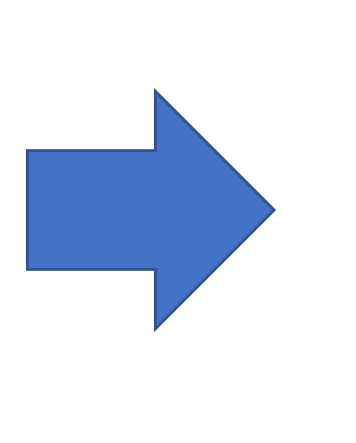

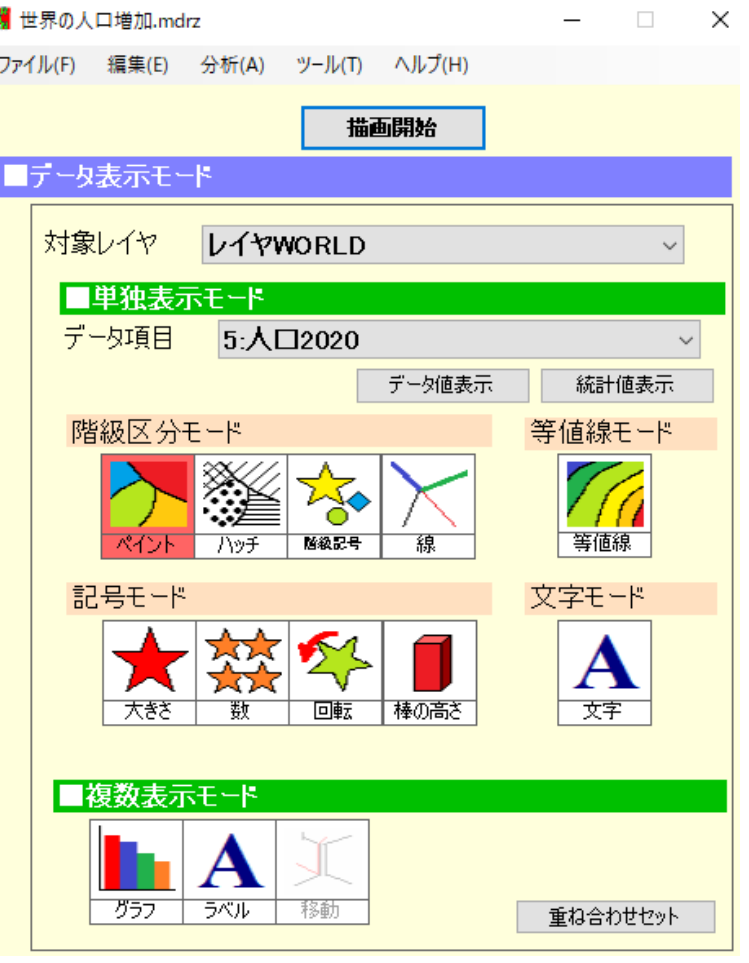

#### ②編集→属性データ編集 の順で指定し、ウインドウを開きます。

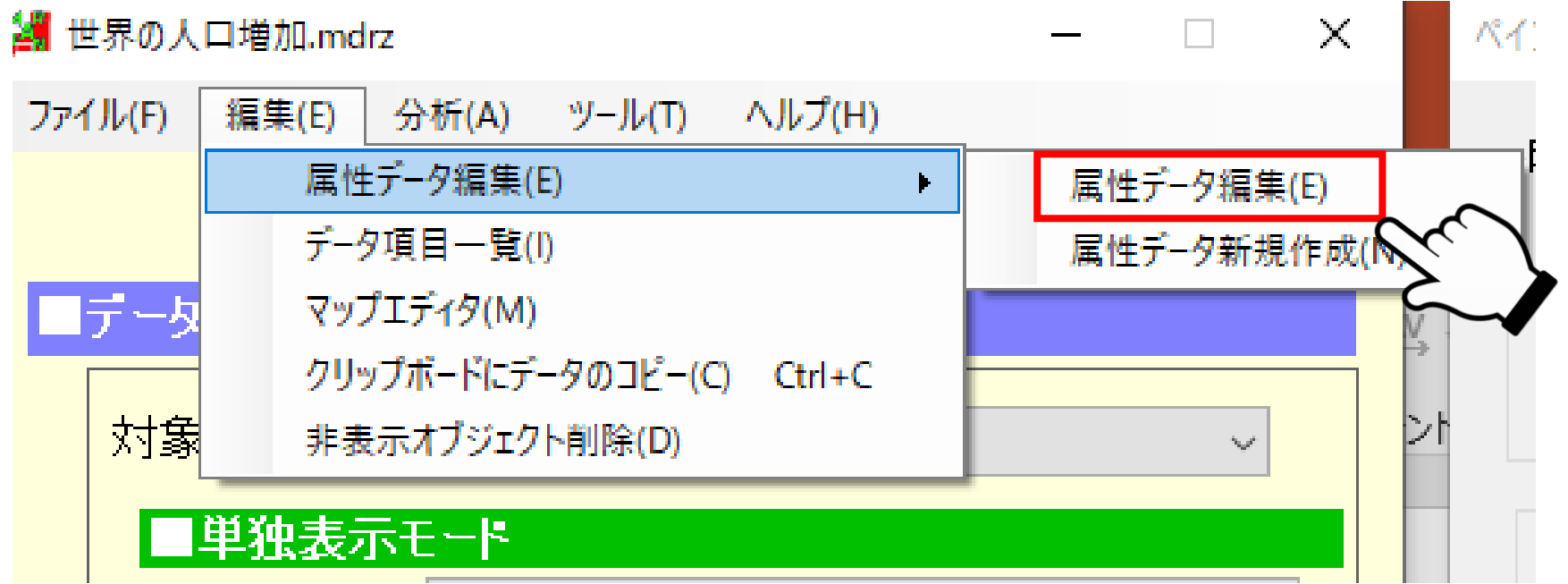

## 属性編集画面が出ます。

#### ■ 属性データ編集

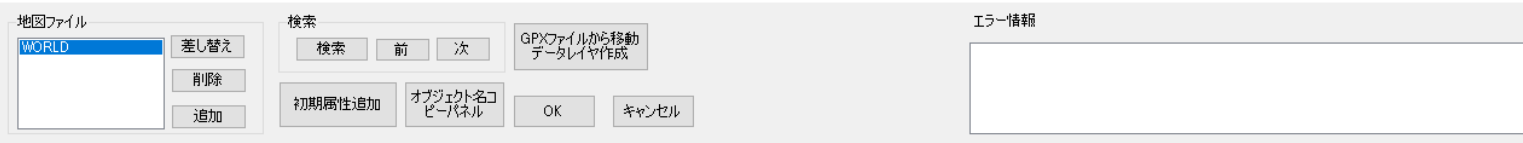

#### レイヤWORLD

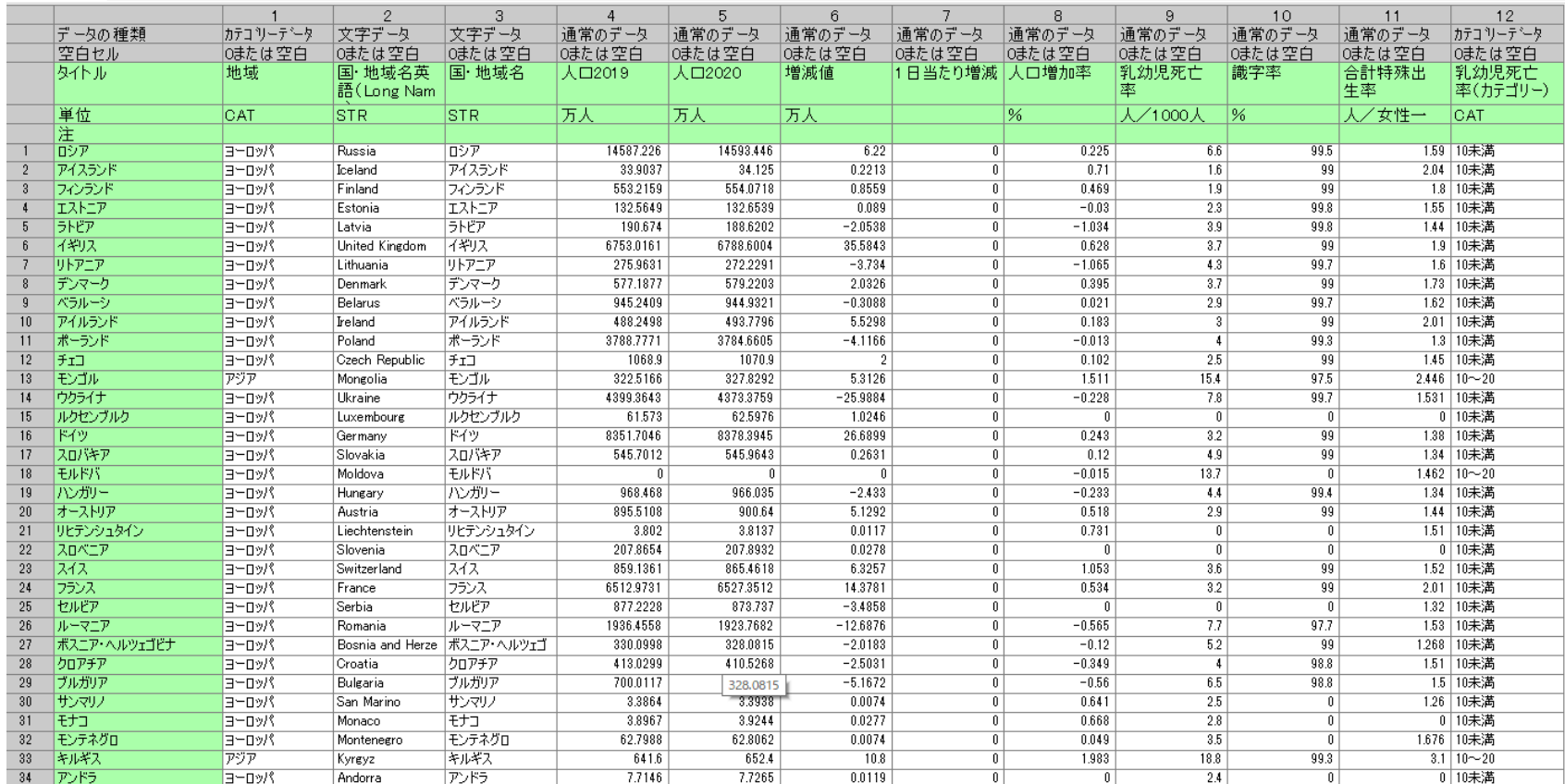

#### ③ 属性編集を一旦閉じ、MANDARAの表示を 最小化した上で表計算ソフト(Excel)を立ち上げます。

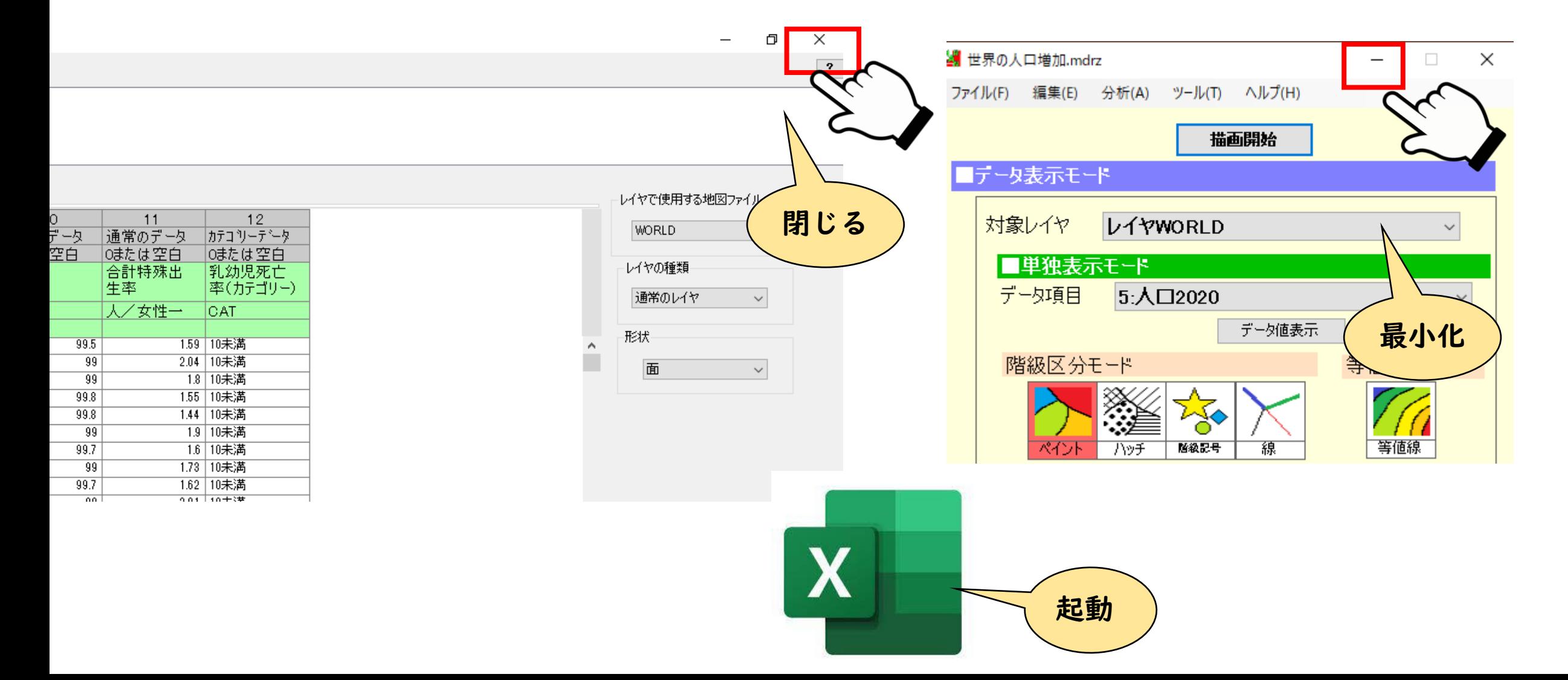

### ➃空のEXCELブックを用意します。

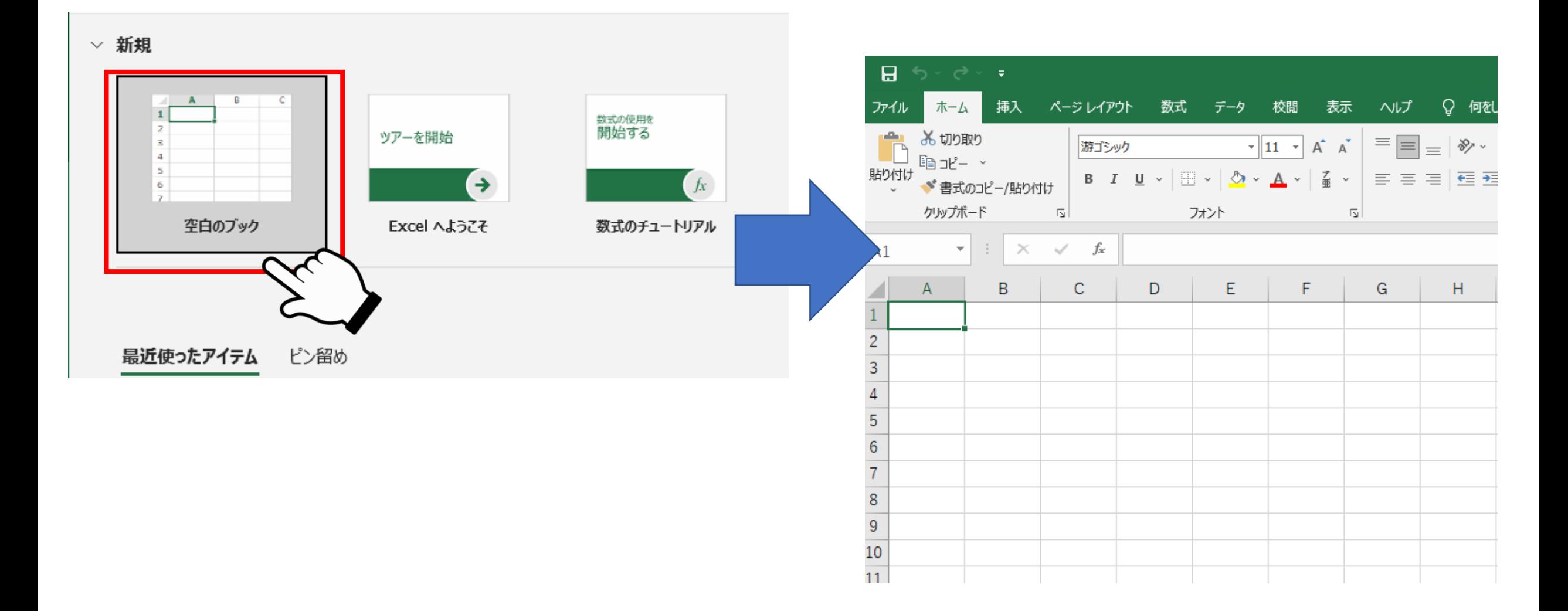

#### ⑤MANDARAに戻り 「編集」→「クリップボードにデータのコピー」 を選択します。

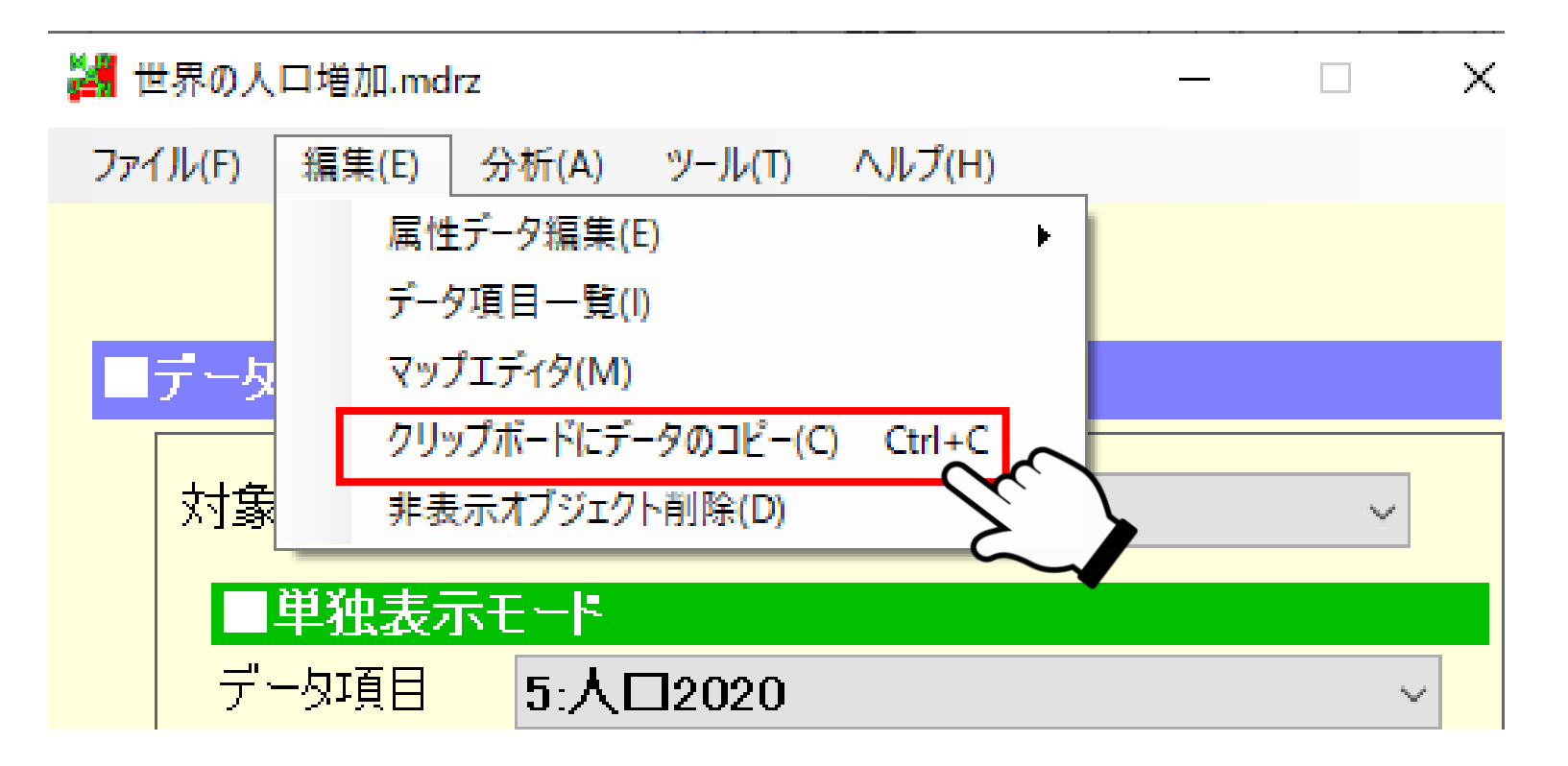

#### ⑥Excelに移り、右クリック→「貼り付け」を 選択します。

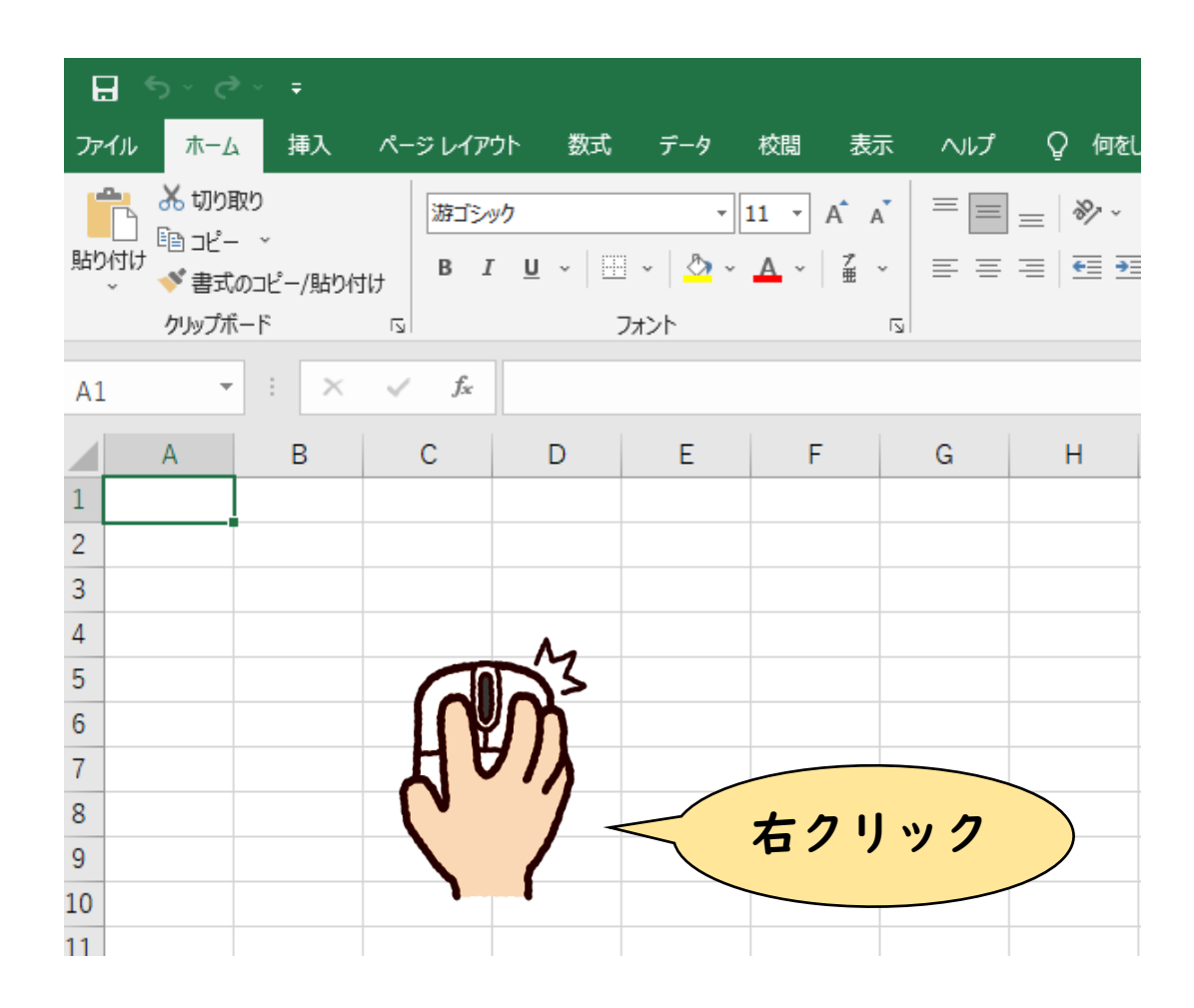

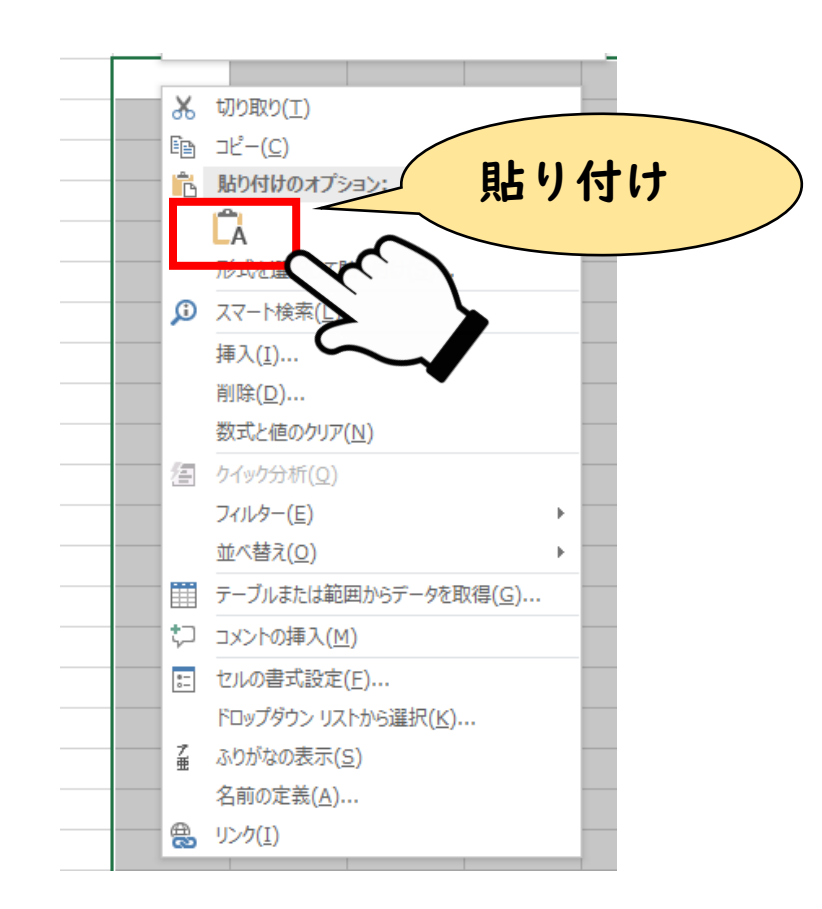

#### MANDARA内のデータが貼り付けされます

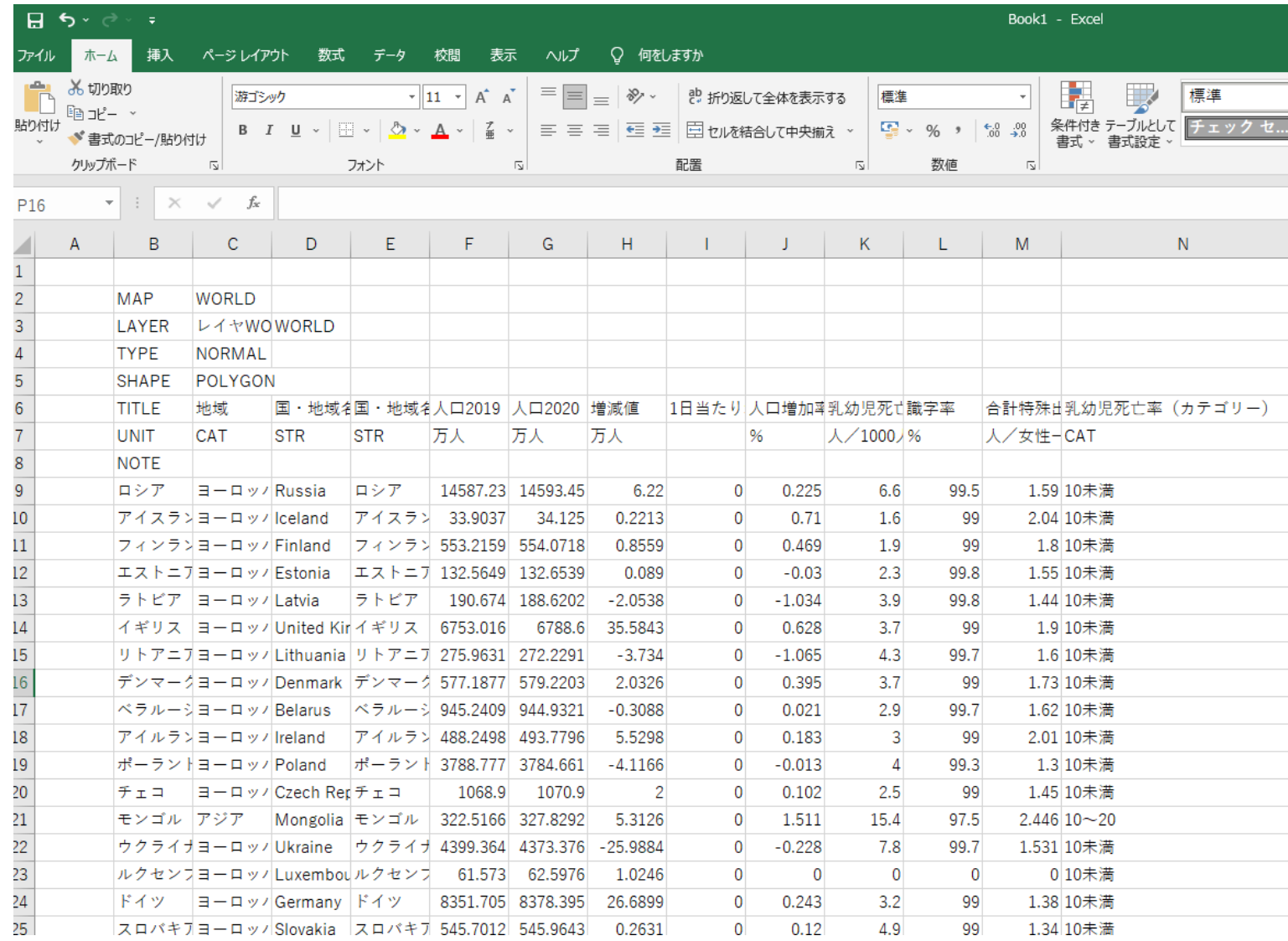

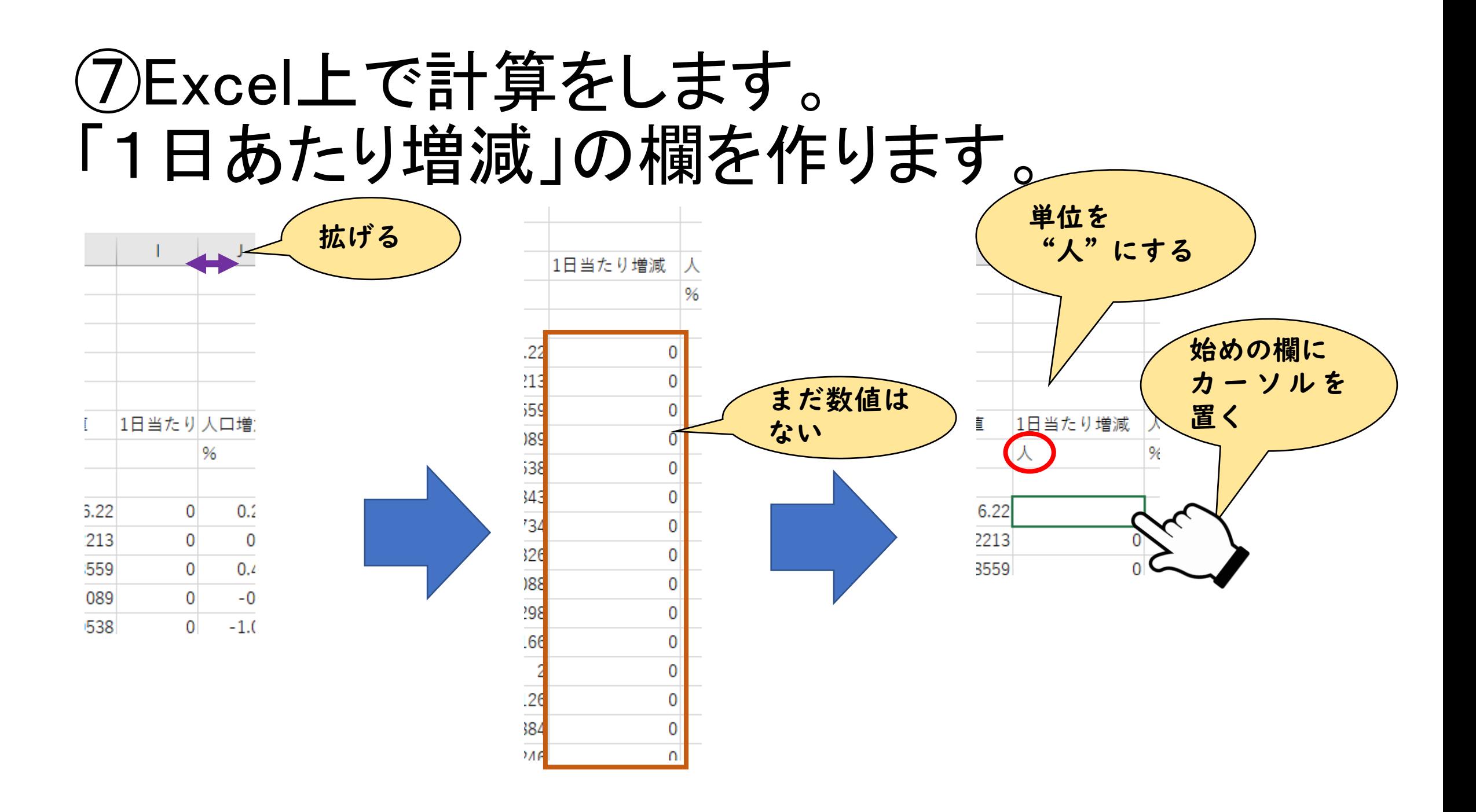

#### ⑧ロシアの数値を使って 1日あたりの増加数を計算します。

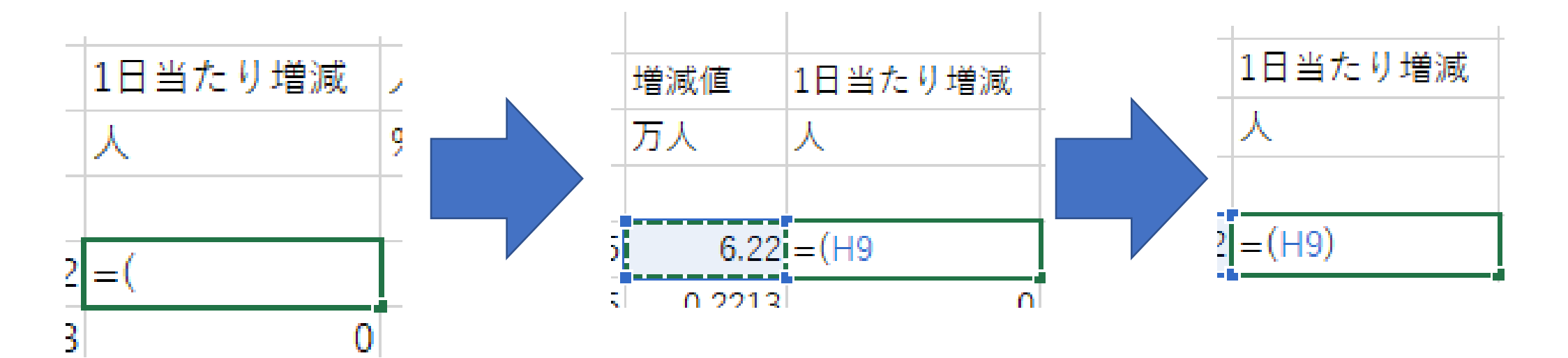

= イコール 片かっこ

ロシアの増減値 ーンノ ジ 増 燃 <mark>ー</mark><br>(H列9行目)を選択 のかっこ閉じる

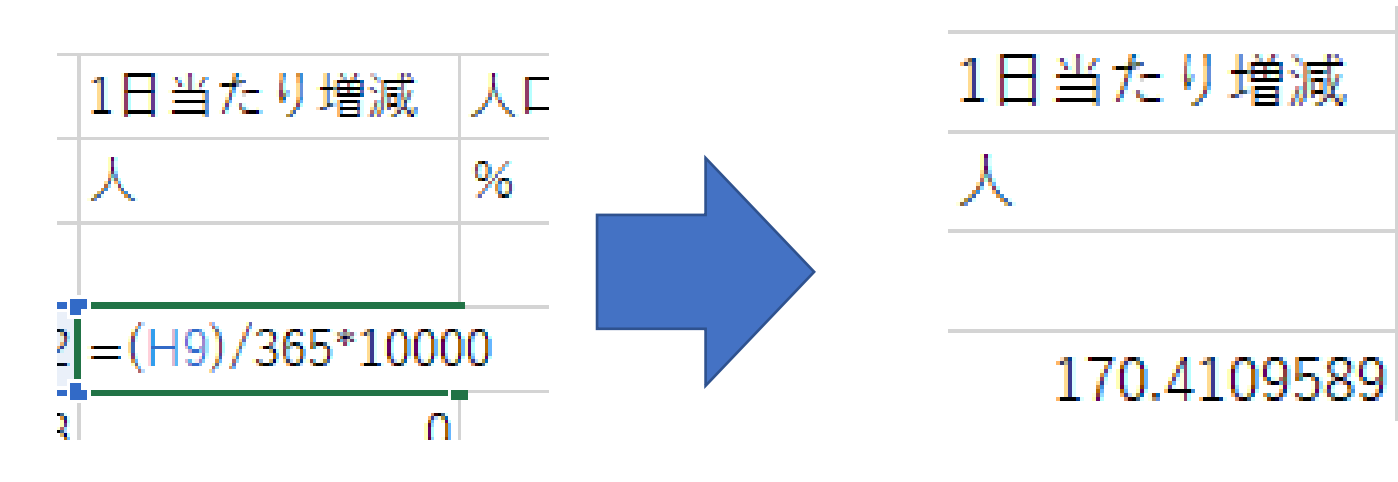

/ わる 365 \* かける 10000 エンター

1日約170人の 増加である。

### ⑨計算結果を各国に適用します。

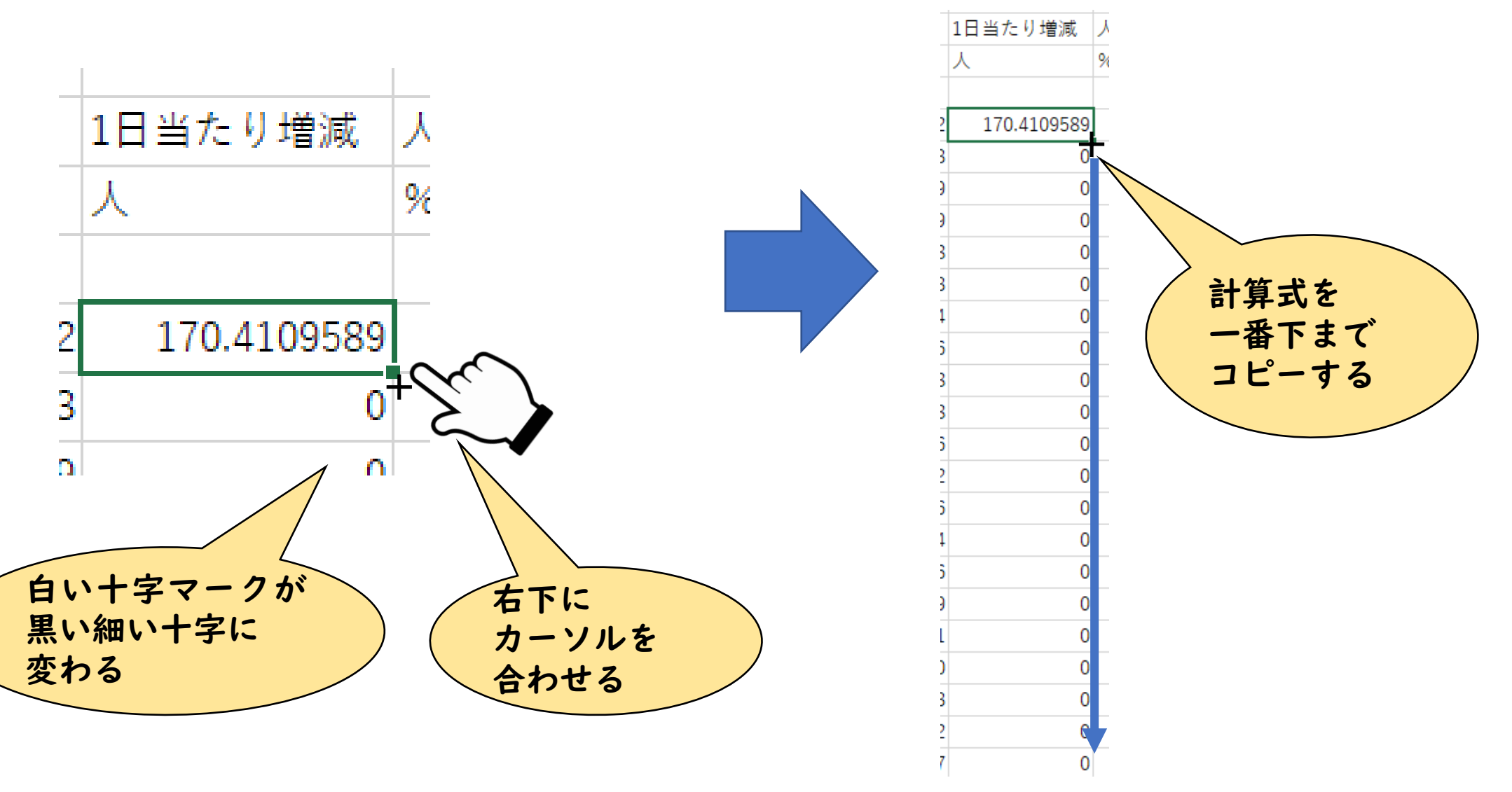

#### ⑩計算結果を範囲指定してコピーします

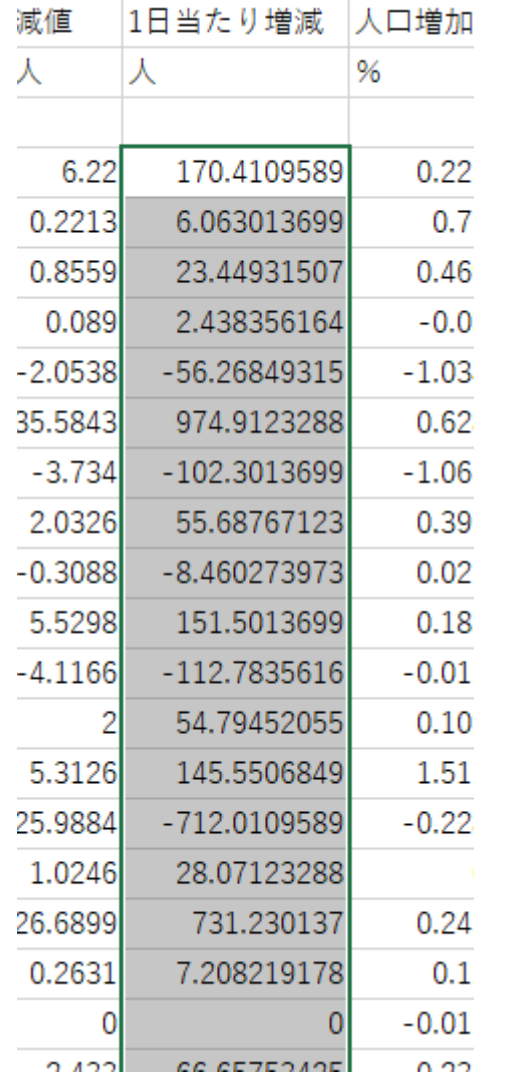

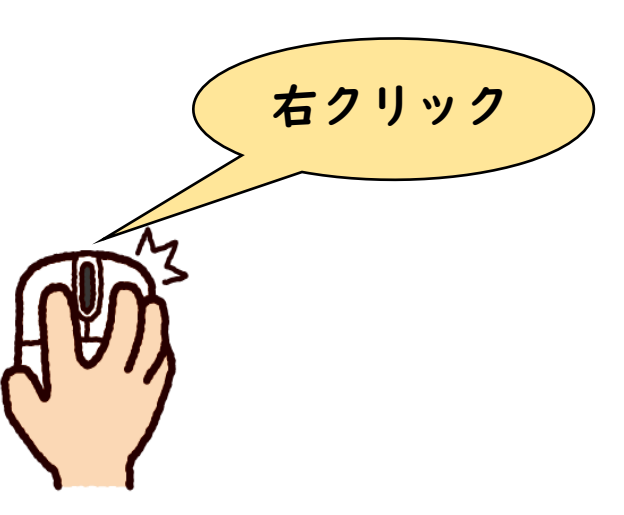

#### ⑪MANDARAに戻り 「属性データ編集」を開いて数値を貼り付けます

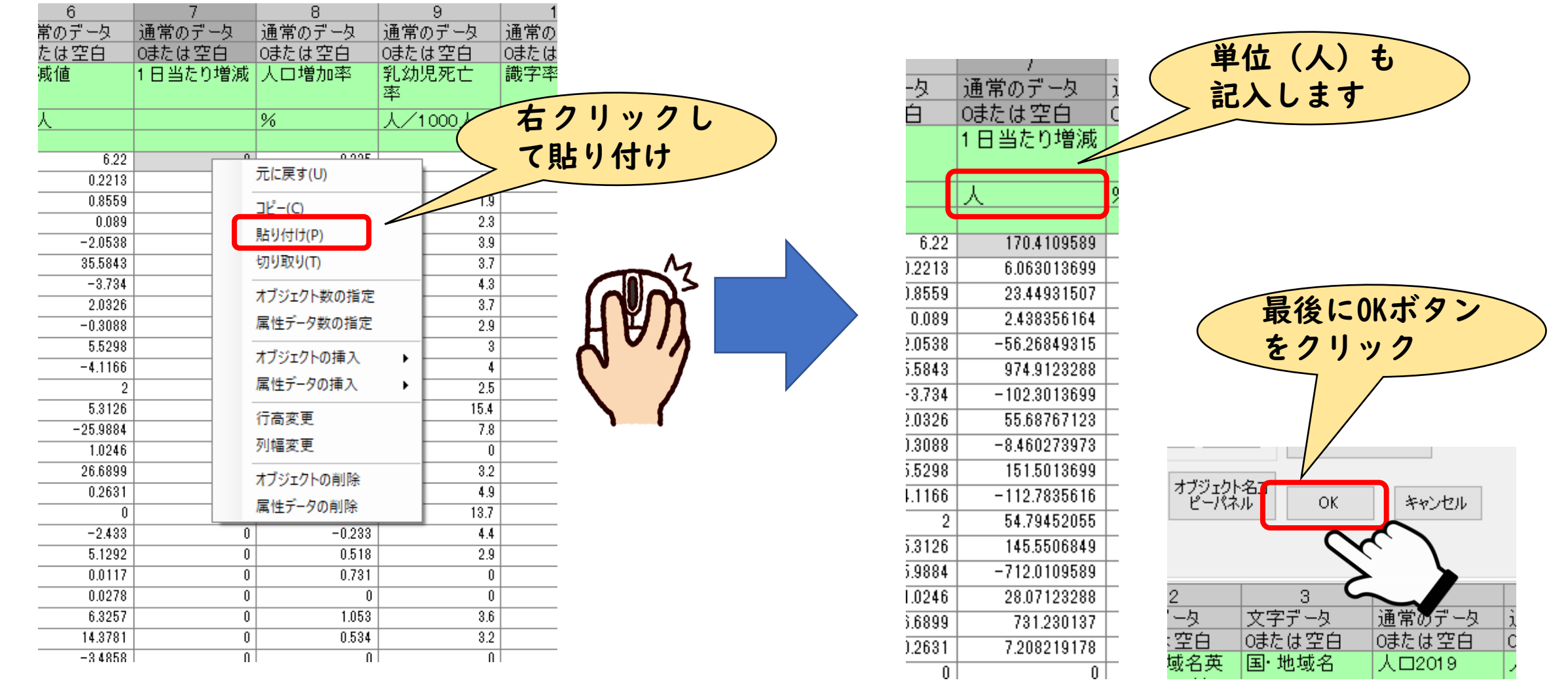

#### ⑫1度MANDARAを上書きしてから、 「一日あたりの増減」で地図を描いてみましょう。

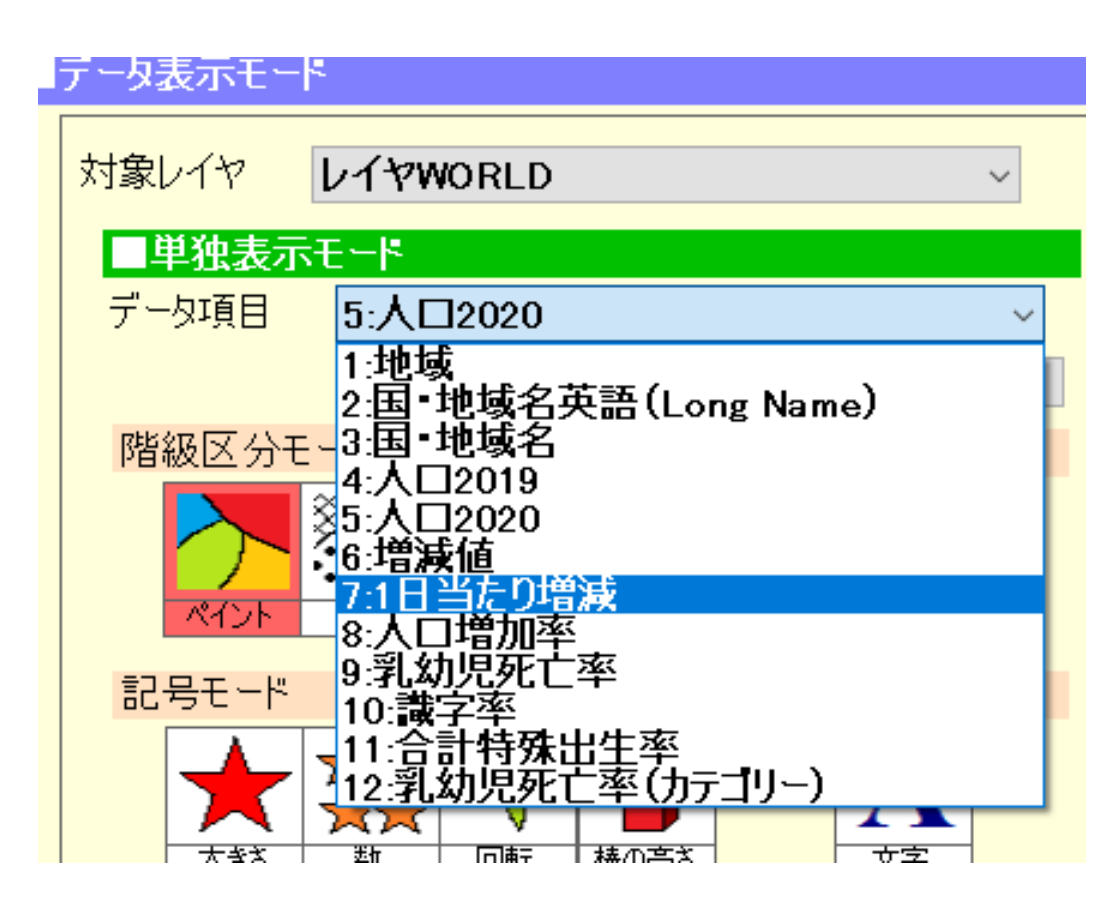

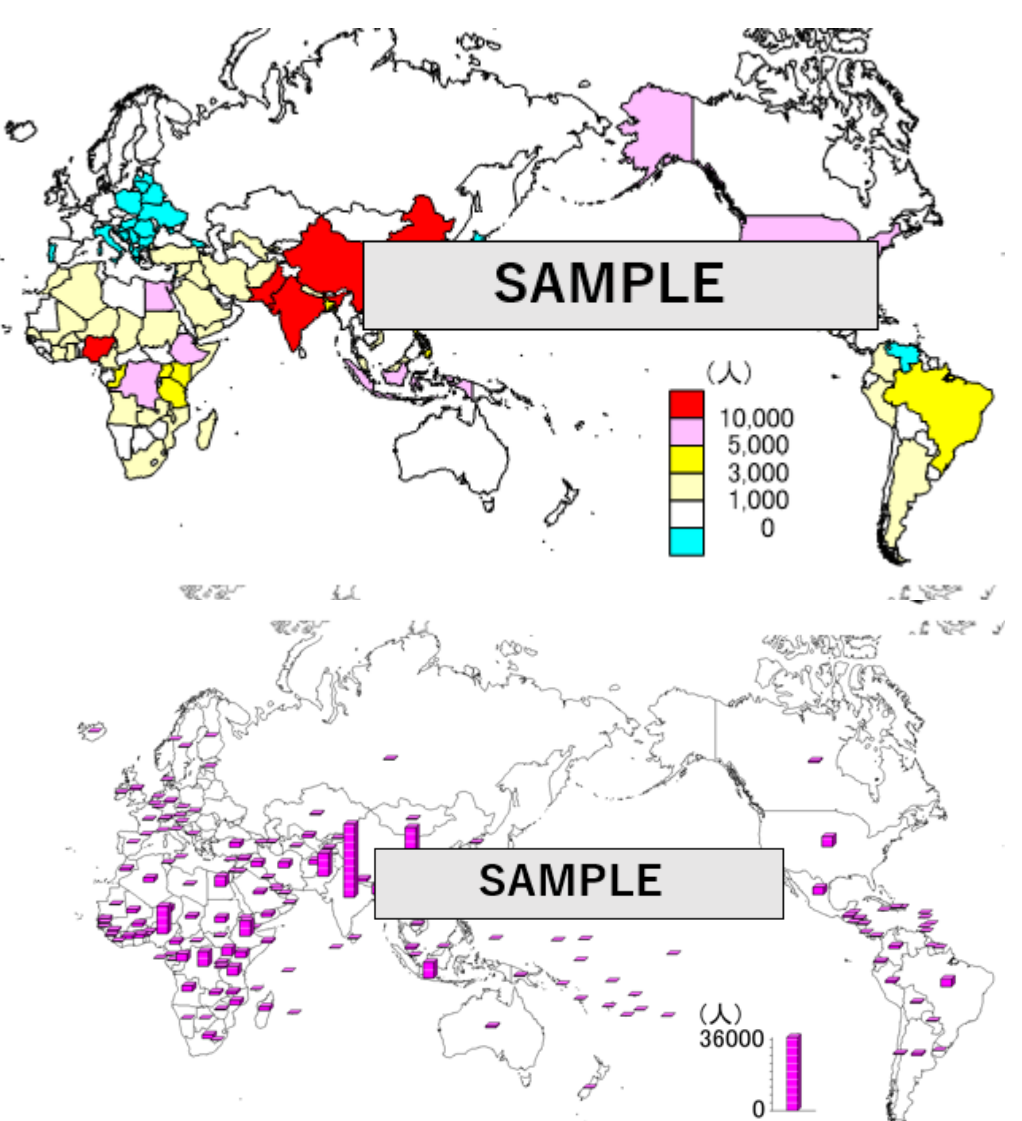

#### 描画した地図とランキングを 課題ファイル(Word)に貼り付けてください

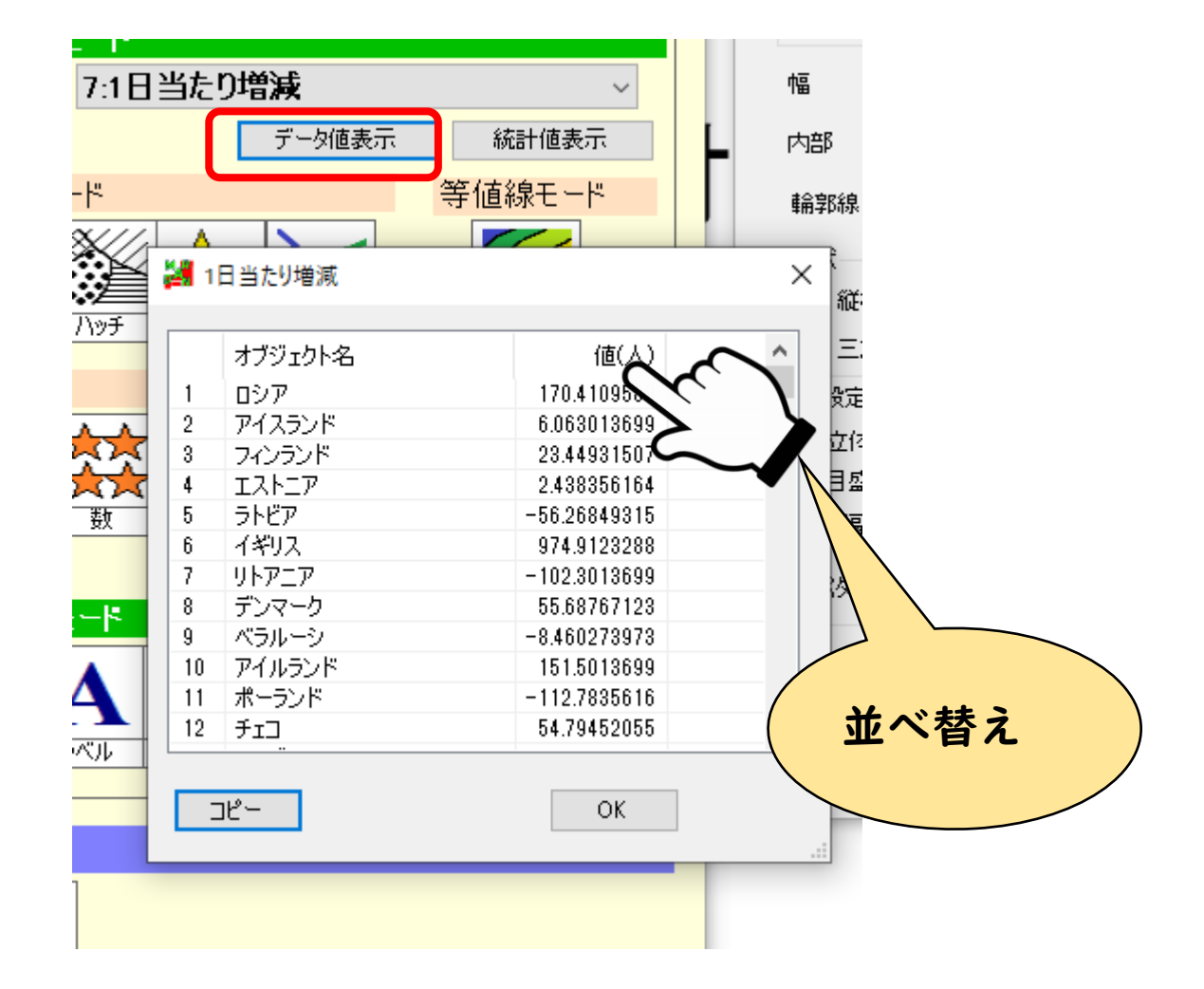

## 【課題2】重ね合わせによる検討 •地図同士を重ね合わせることで 相関性・関係性を考えます。 オーバーレイヤー(オーバーレイ) データマップ(レイヤー)① データマップ(レイヤー)②

#### ①土台となる地図(ベースマップ)を 描きます。 ここでは「合計特殊出生率」を選びます。

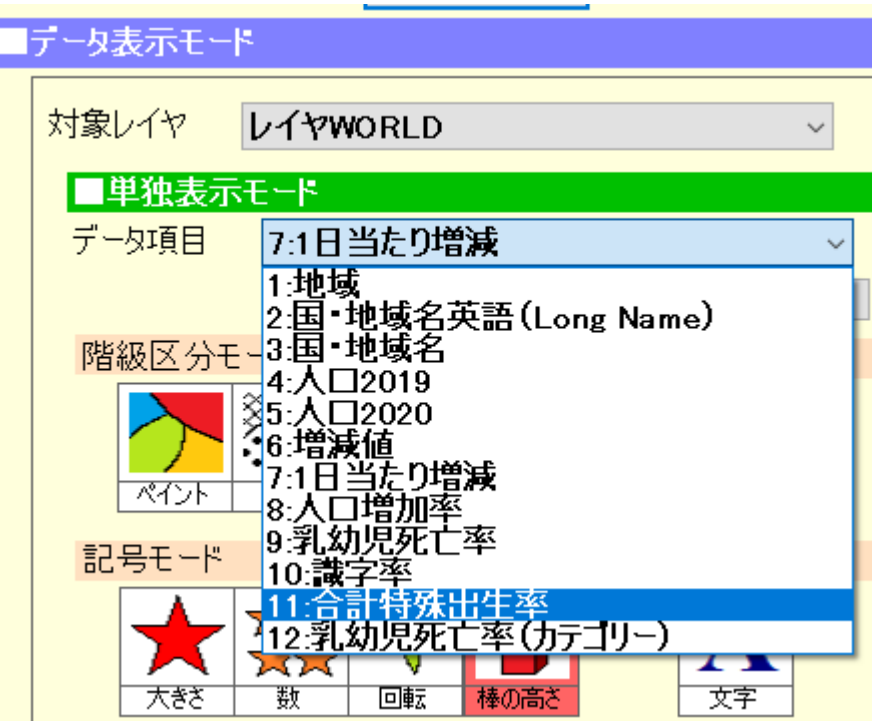

#### こんな感じの塗り分け地図を描きます

ペイントモード

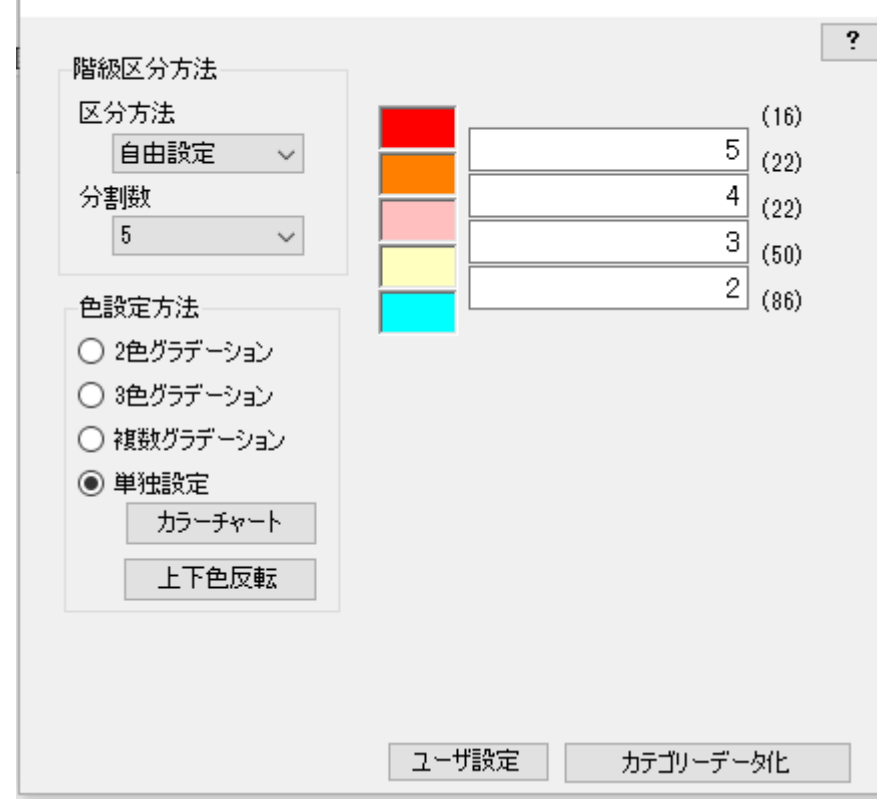

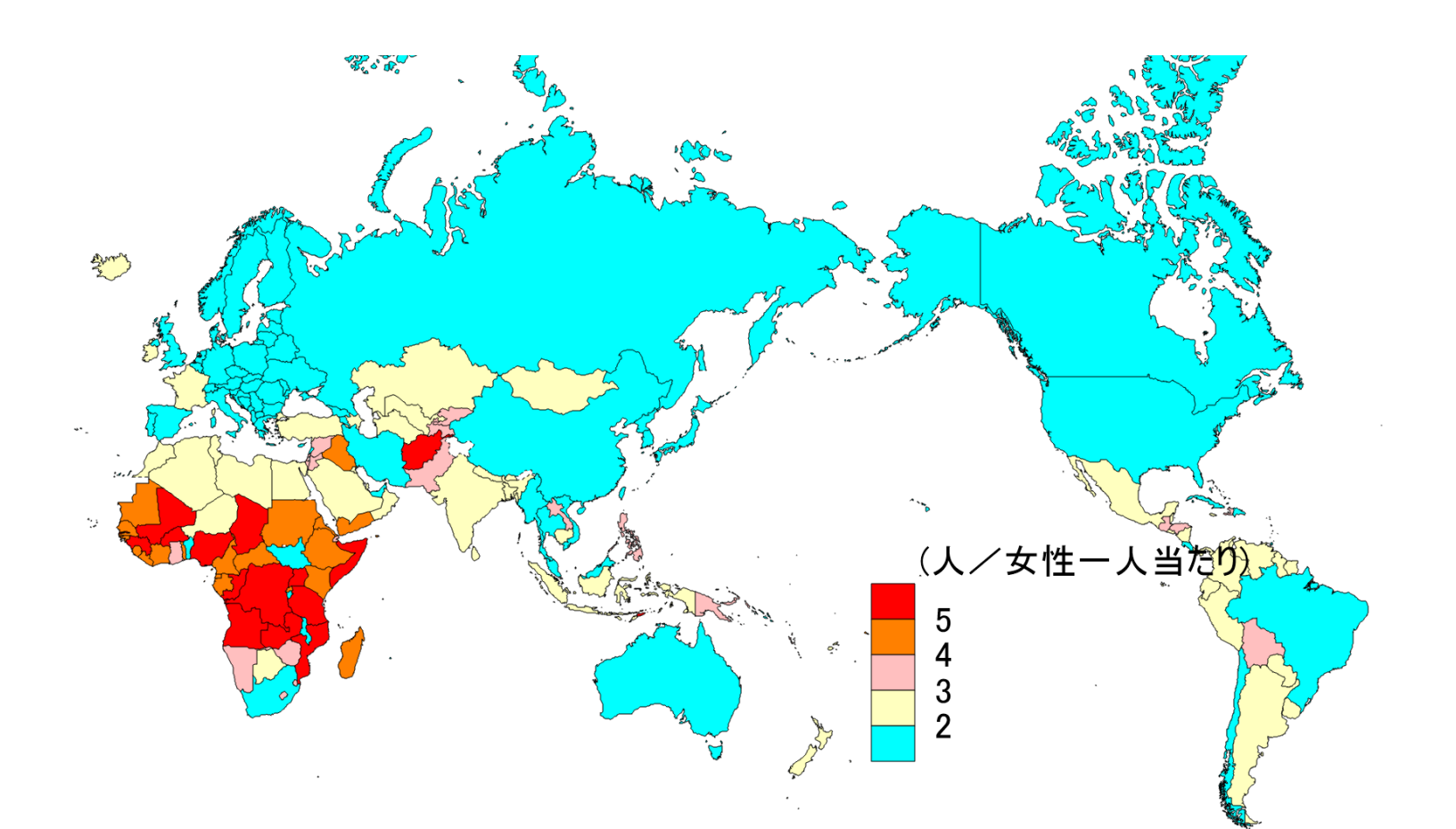

#### ②地図を描く設定ができたら、 「重ね合わせセット」ボタンをクリックします。

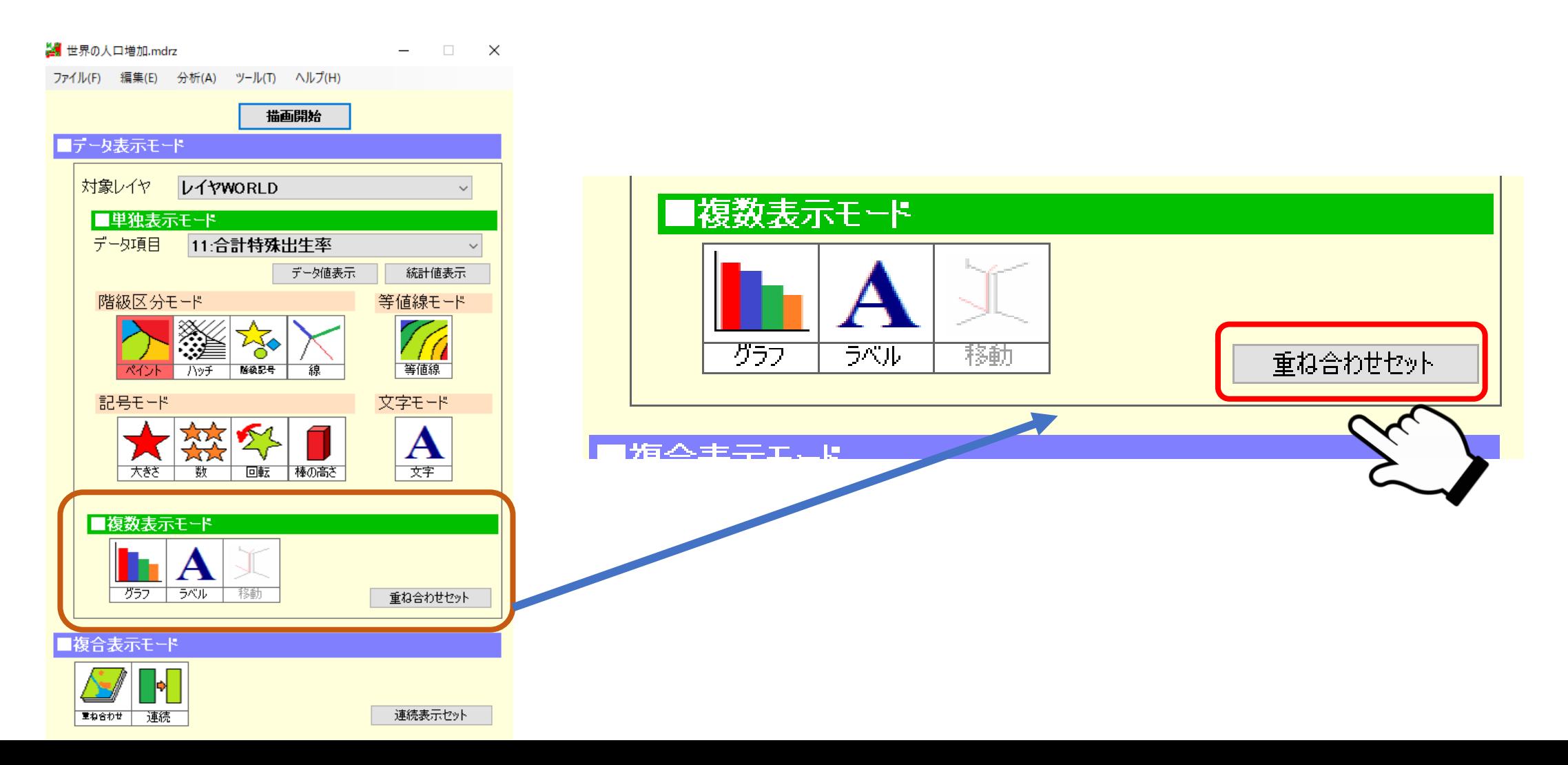

#### ③別の指標を別の描き方で描く設定をして 「重ね合わせセット」ボタンをクリックします。

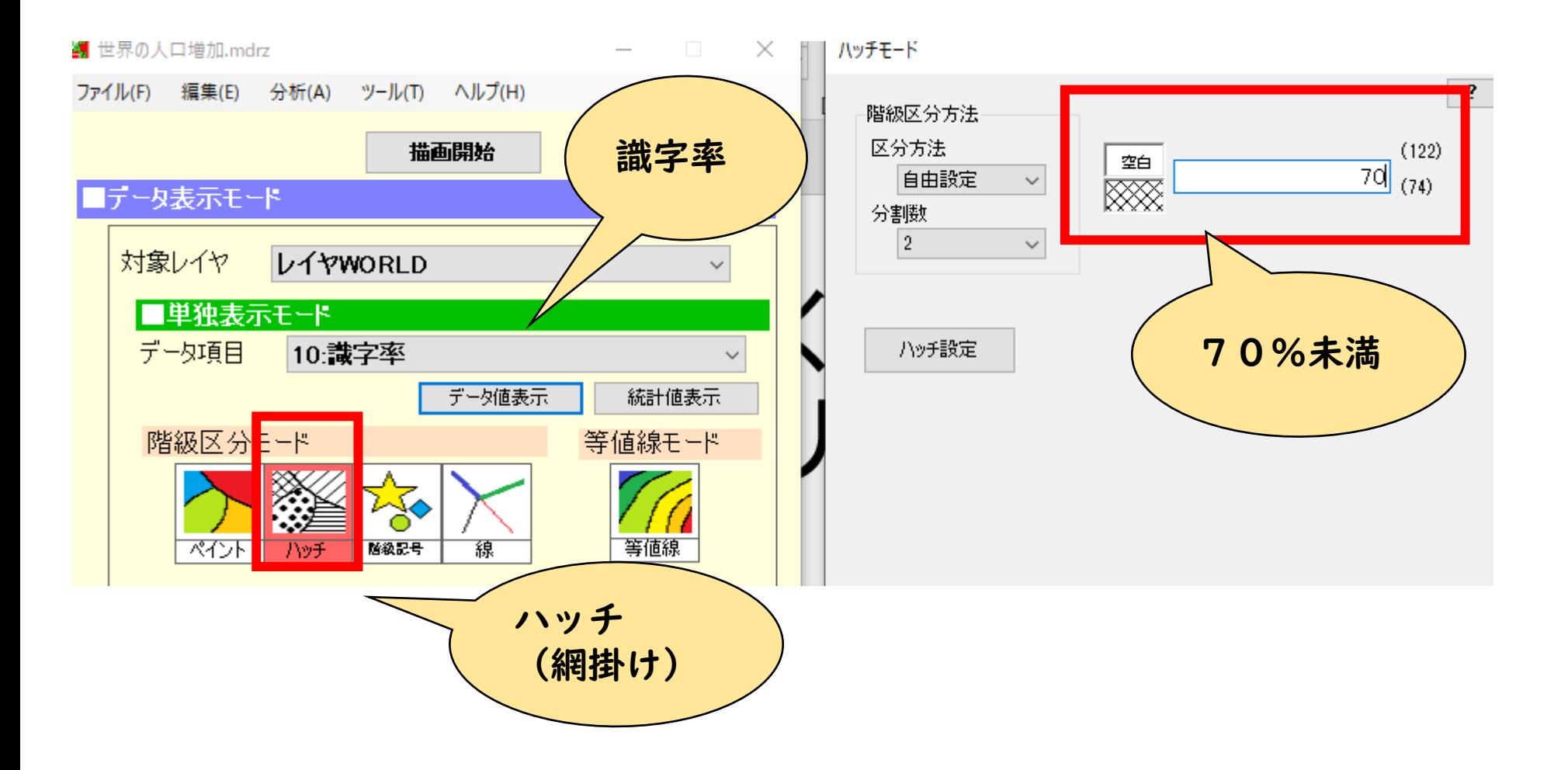

#### それぞれを描画するとこんな感じです。

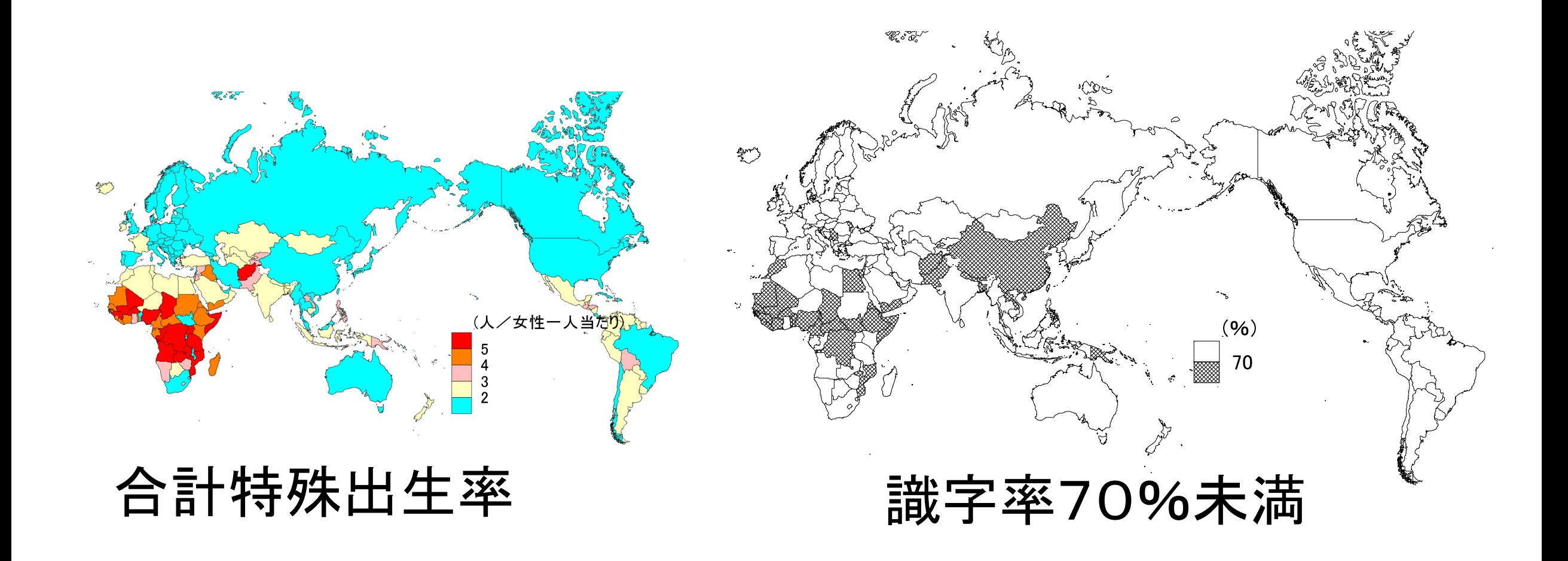

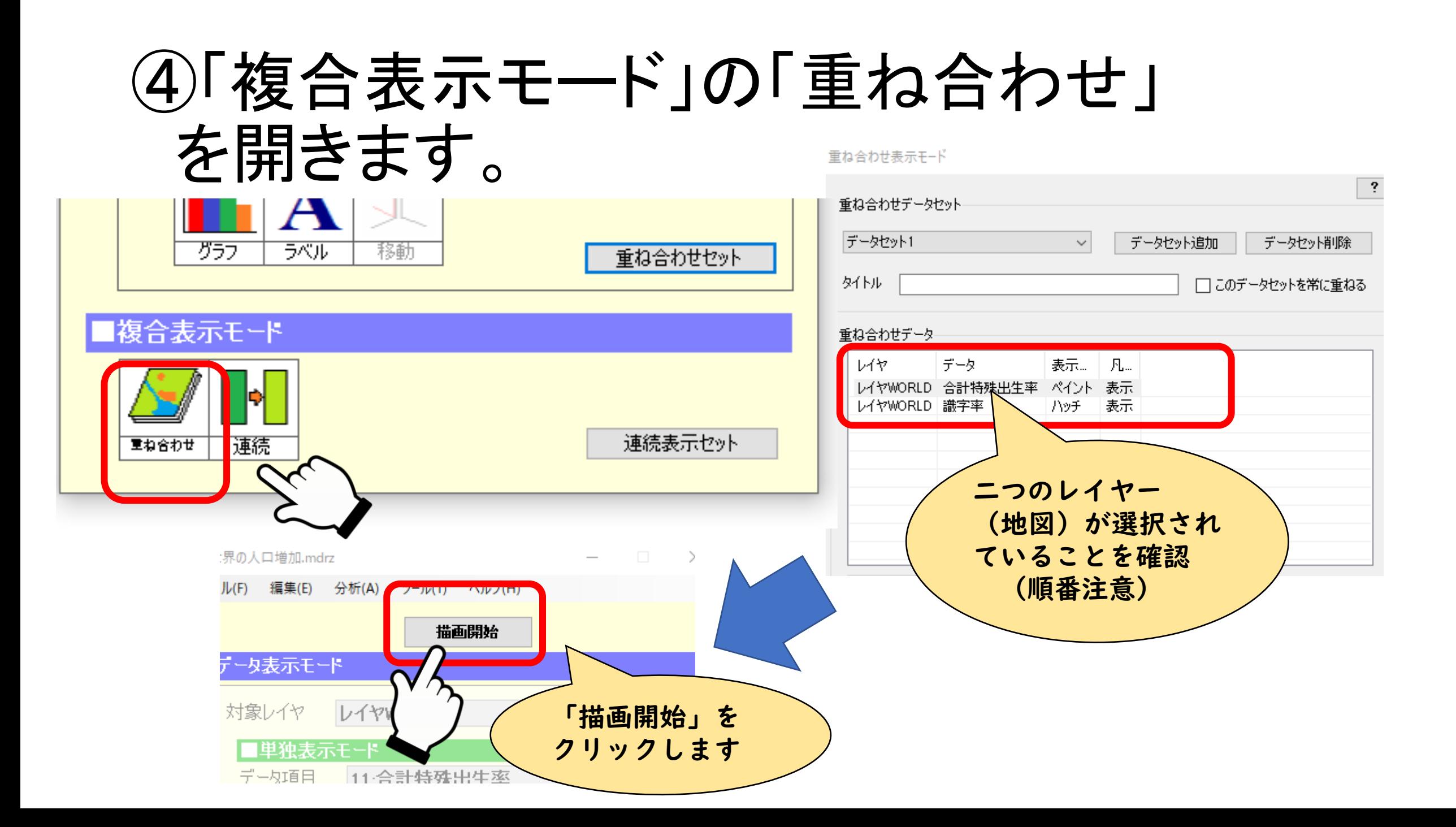

#### 重ね合わせ地図ができました。

**Residents** 

警

۰,

#### なぜ識字率が低い国は 合計特殊出生率が高い のでしょうか?SAMPLE 合計特殊出生率 (人/女性一人当たり) 識字率 5  $(96)$ 3  $\dot{2}$ 70